# **Step 4 – Part E - How to Edit Video on YouTube with Cards and Subtitles/CC**

• **First click on Cards and next is what happens.**

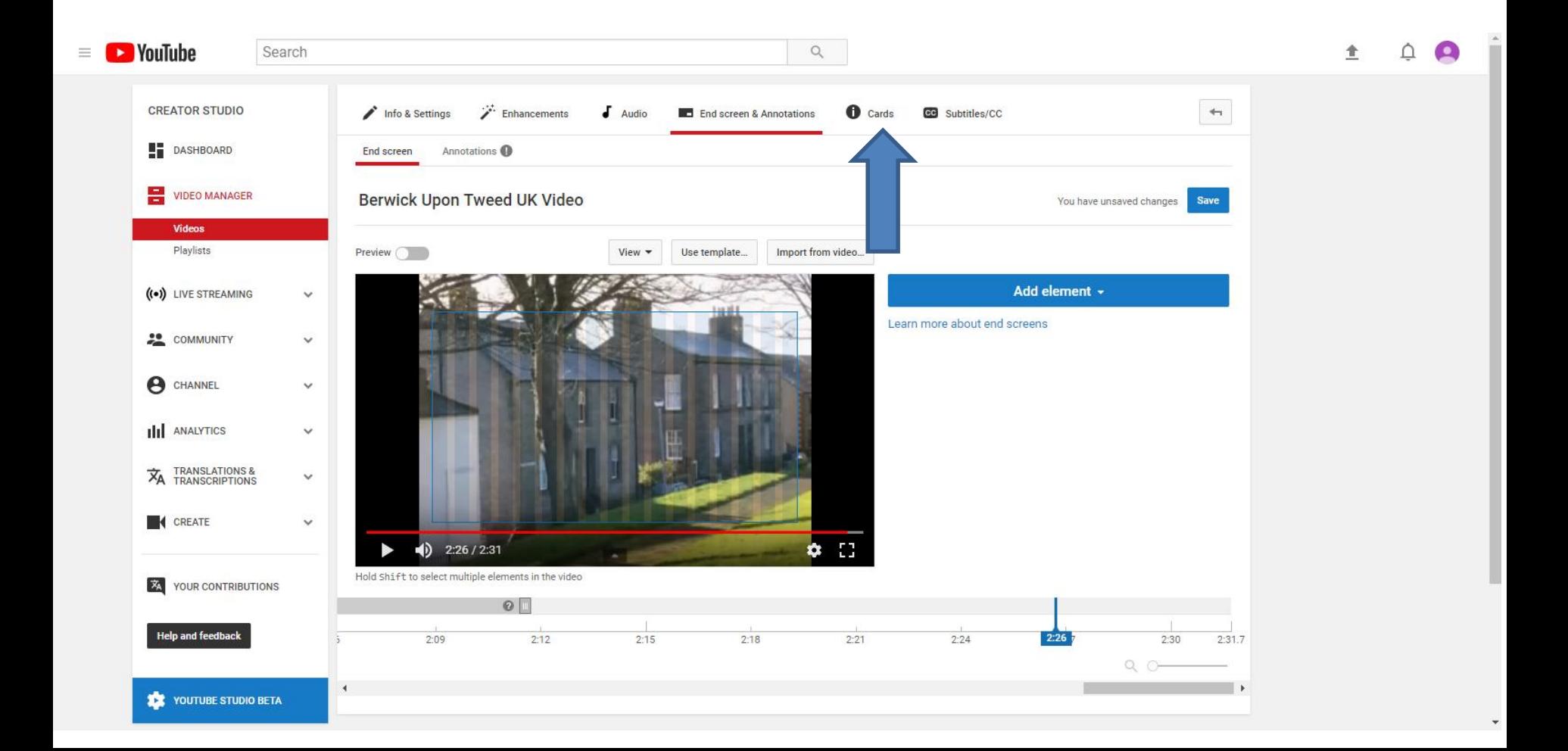

• **You see Cards highlighted and you click on Add card and next is what happens.**

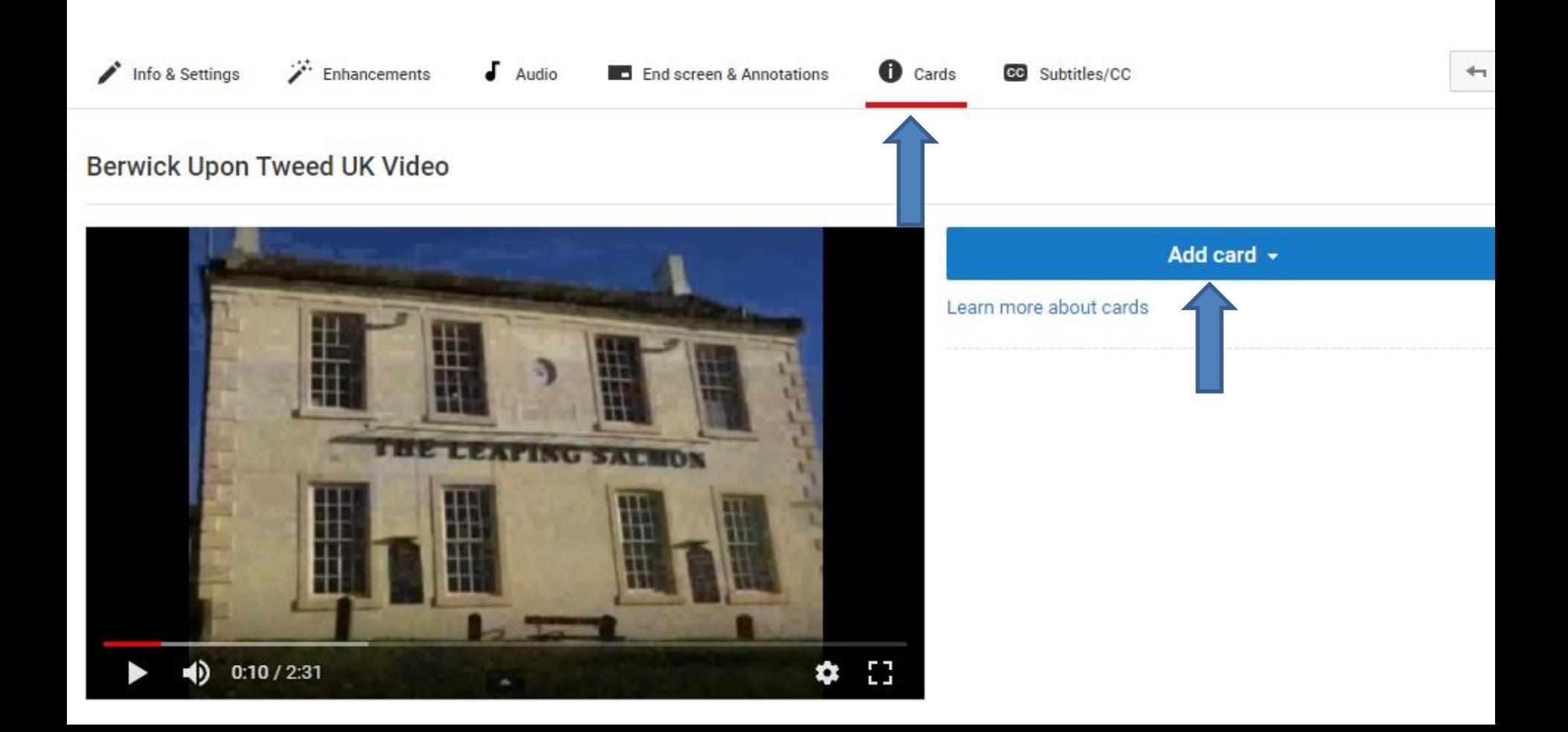

• **You see a list similar to End screen as I showed you in Part D. Click on Create next to Video or Playlist and next is what happens.**

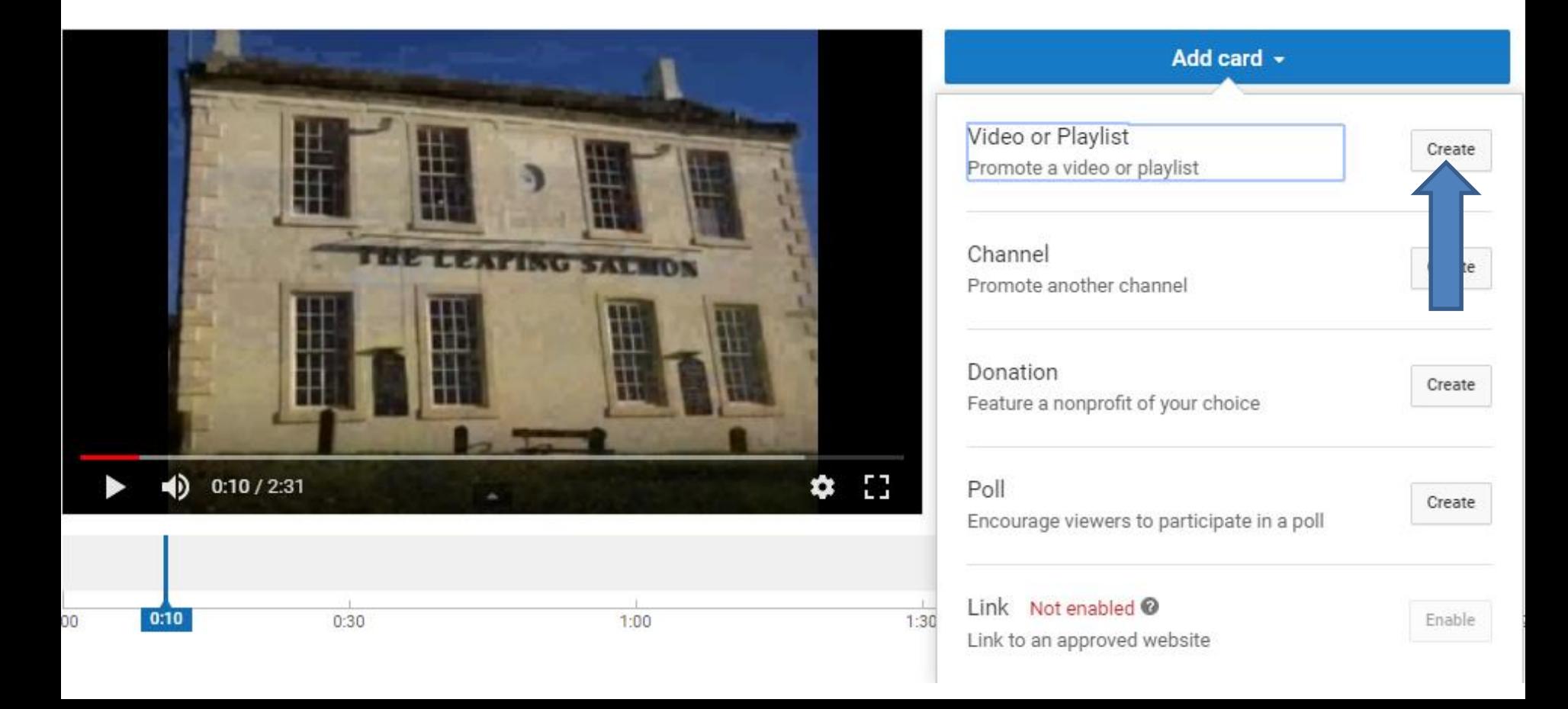

• **A new window opens and you can click on the Uploads Video and then click on Create card atathe bottom right and next is what happens.**

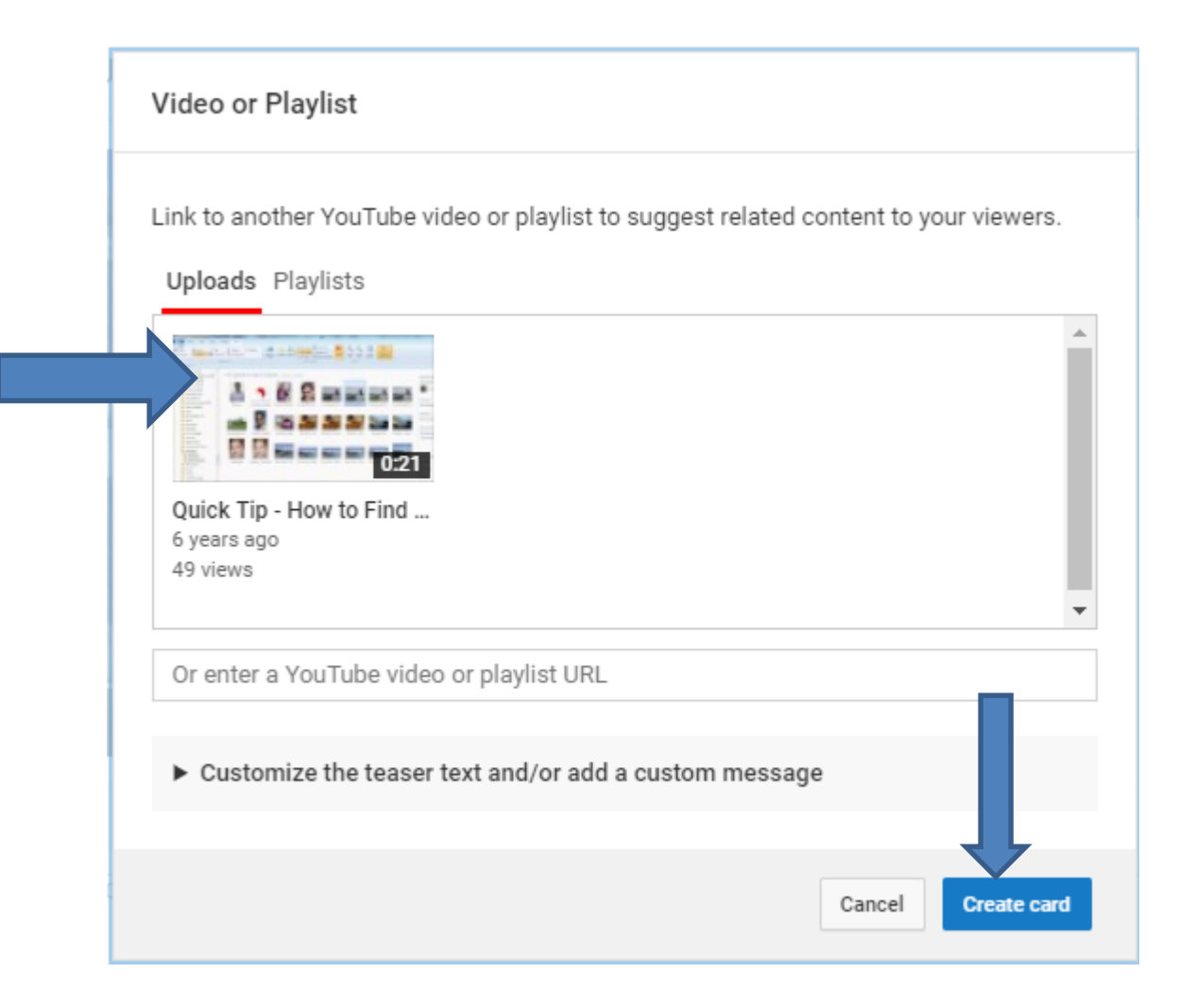

• **Window closes and you see an Icon on the Video. Next is what happens when you click on the Icon.**

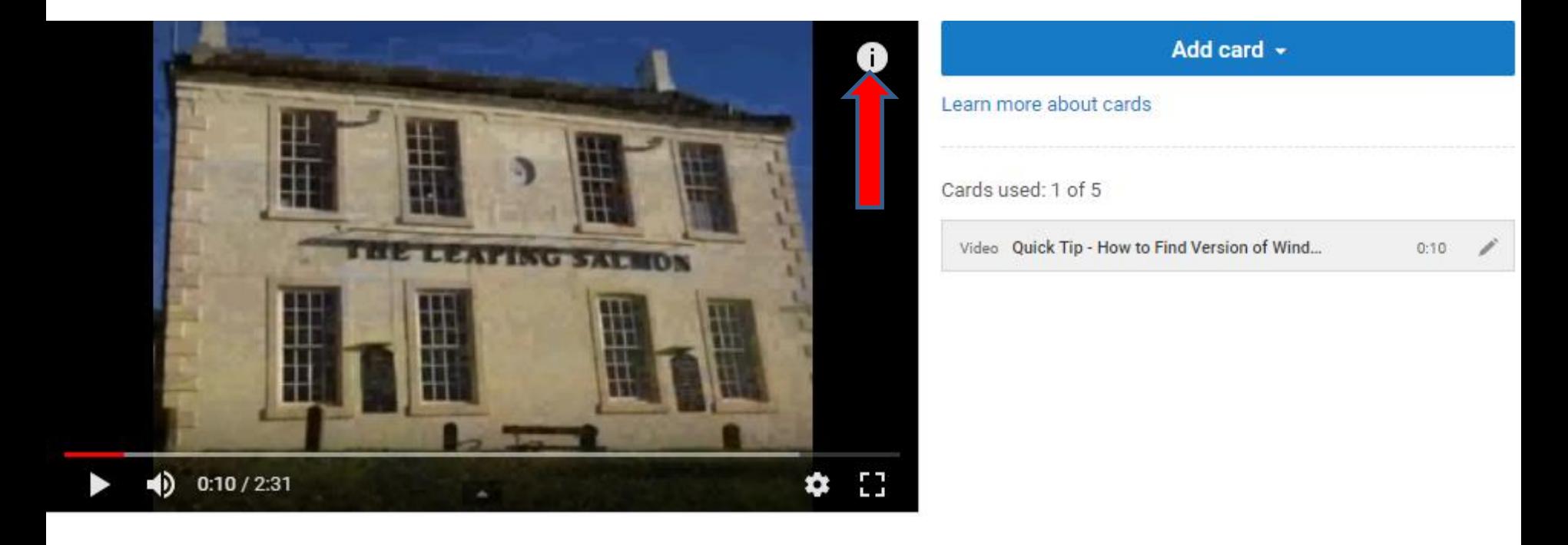

• **You see the picture of the Video. I did not like it, so I decided to click on the Edit Icon and next is what happens.**

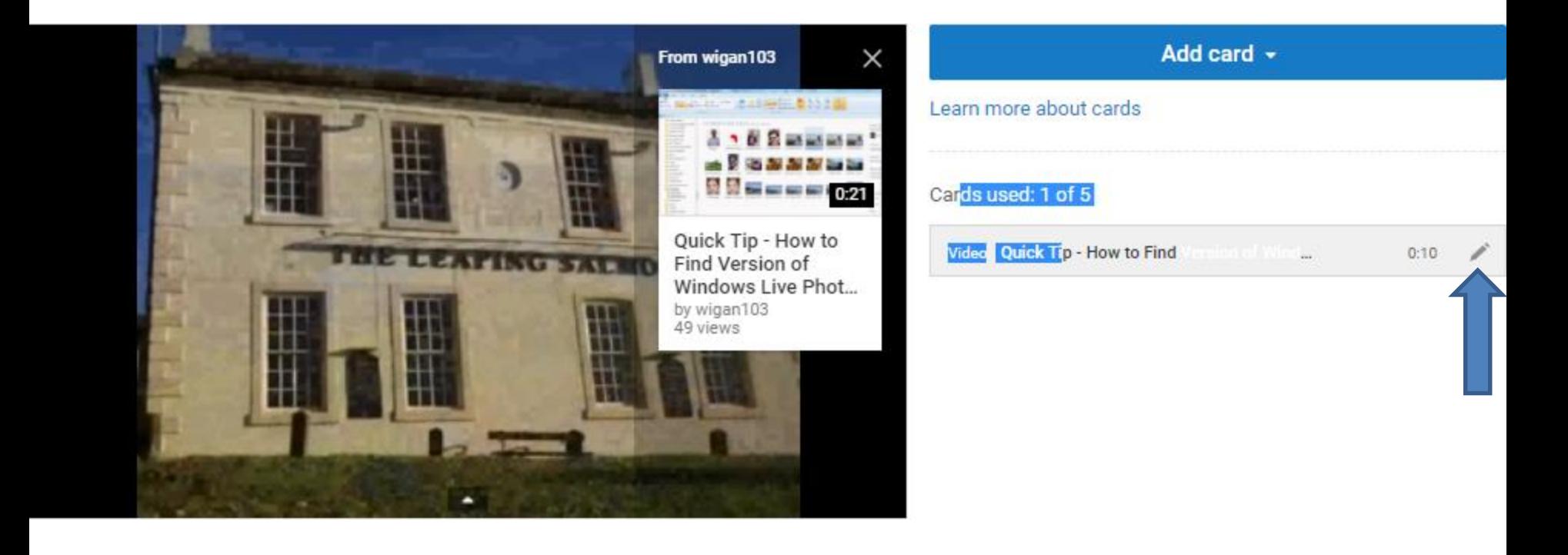

• **Window opens again. I tried the other ones and I still did not like them, so I decided to click on the remove Icon again and next is what happens.**

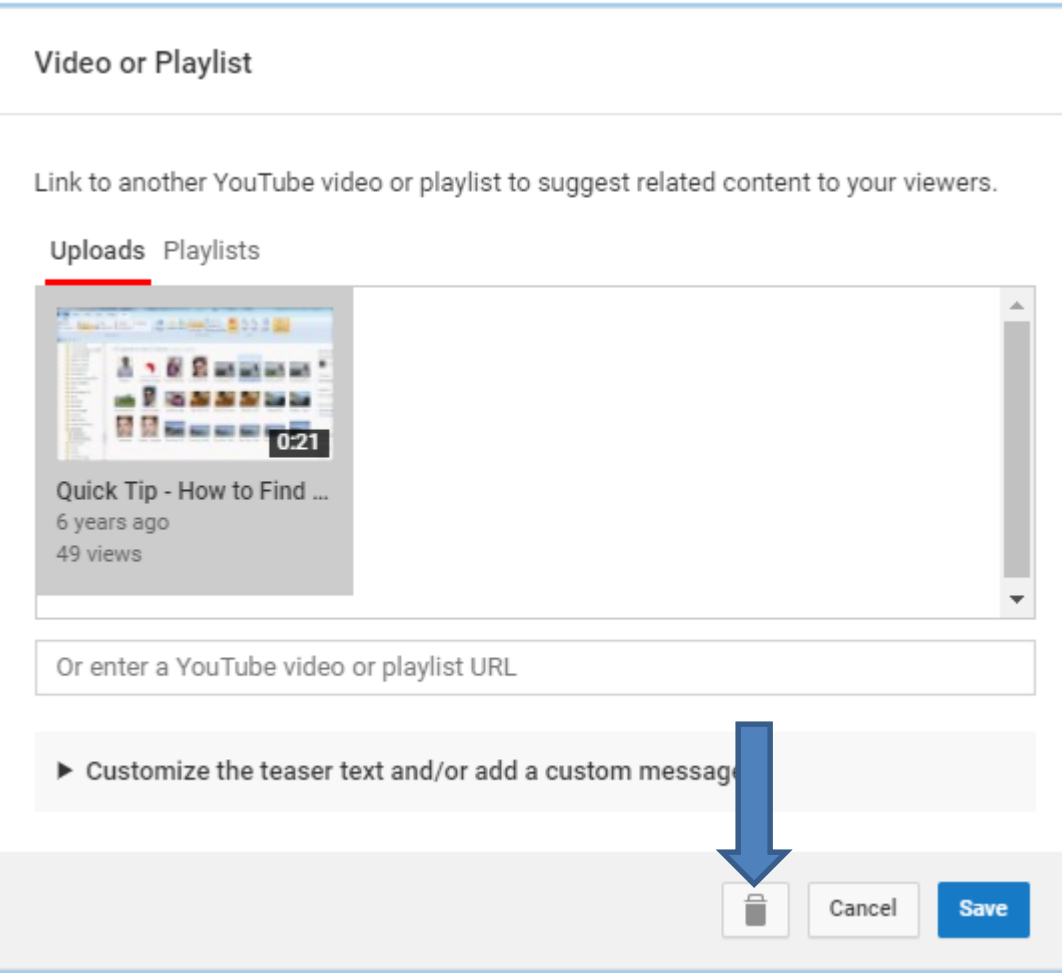

• **Window closes and you don't see the Icon on the Video. Click on Add card again to try another one, which is next.**

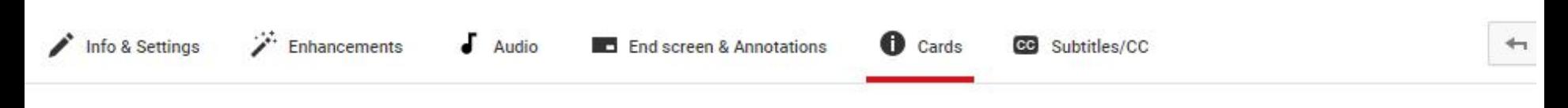

#### **Berwick Upon Tweed UK Video**

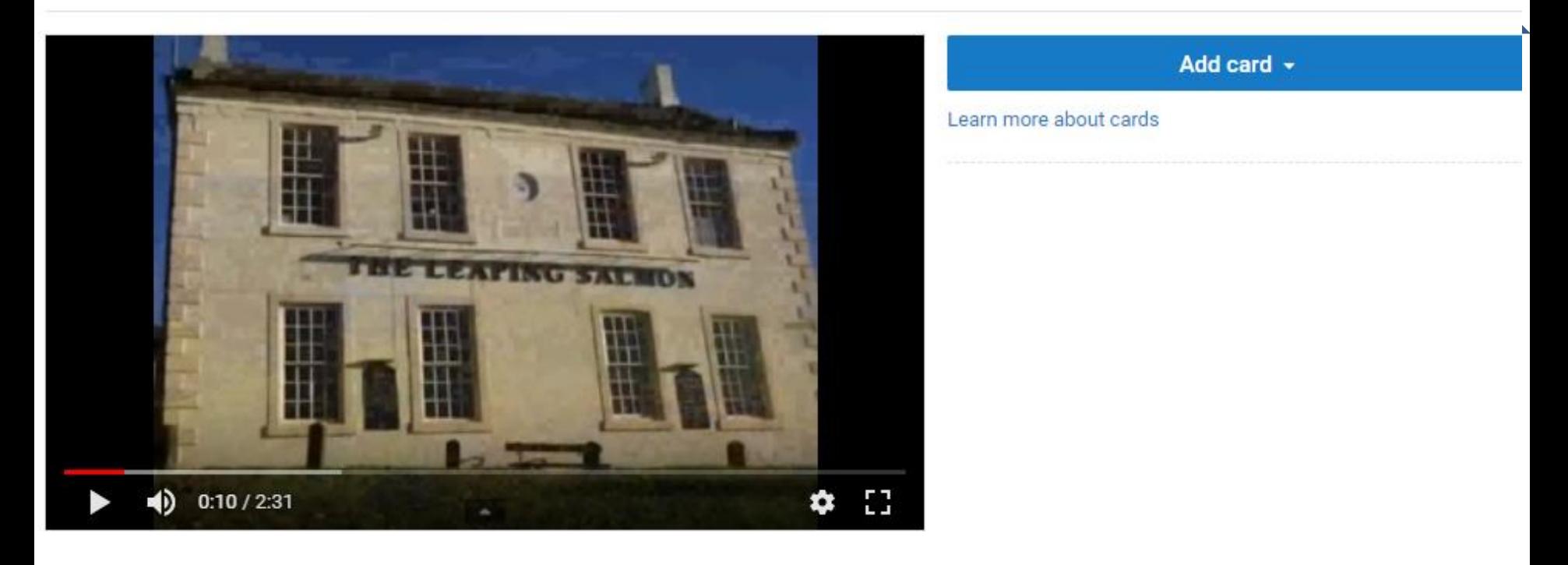

• **You see a list again and click on Create right of Channel and next is what happens.**

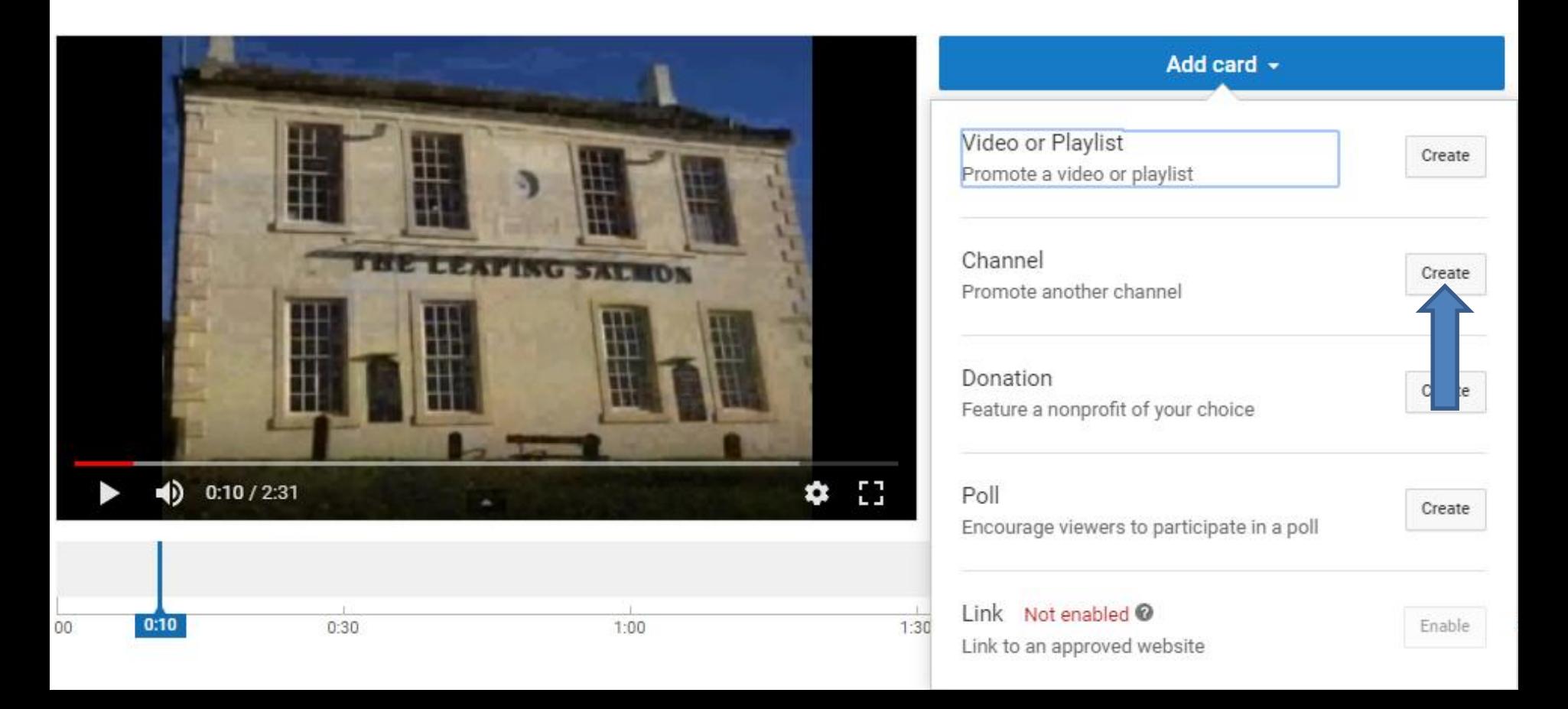

• **A new window opens and you have to type in CHANNEL name and the CUSTOM MESSAGE and TEASER TEXT. Next is a sample.**

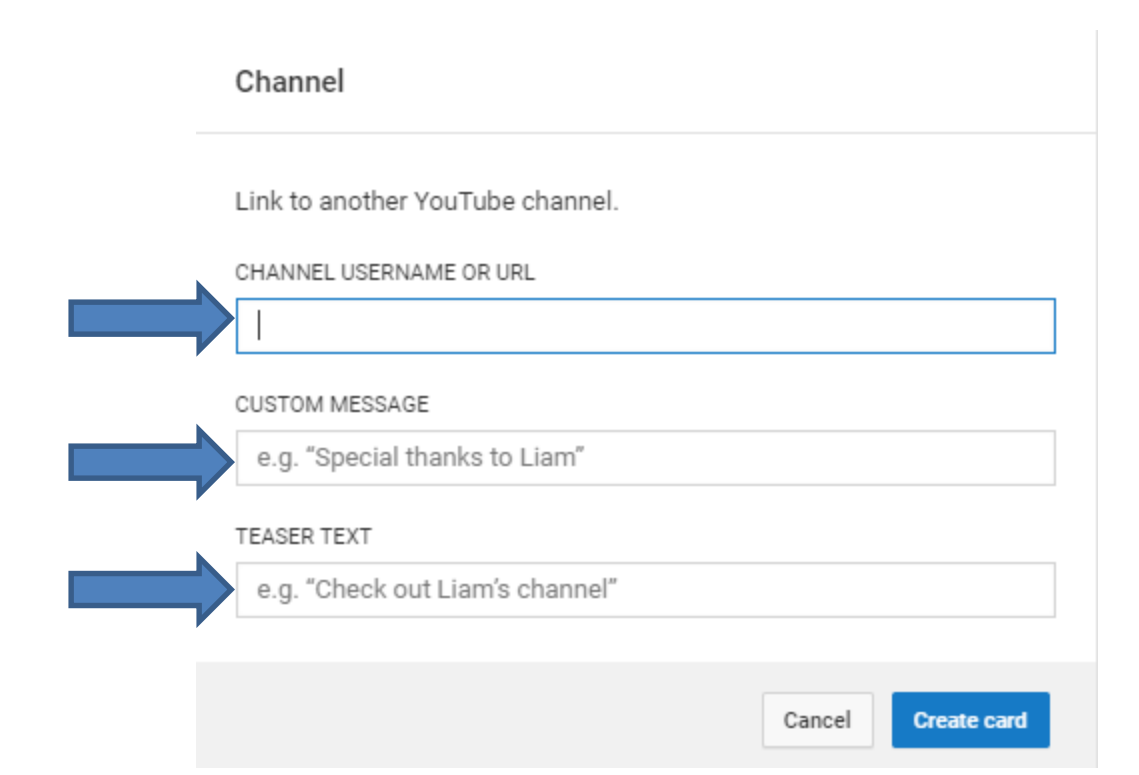

• **Here is a sample of typing in them. Once complete, click on Create card in the bottom right again and next is what happens.**

Channel

Link to another YouTube channel.

CHANNEL USERNAME OR URL

Lilian

**CUSTOM MESSAGE** 

Berwick Upon Tweed

**TEASER TEXT** 

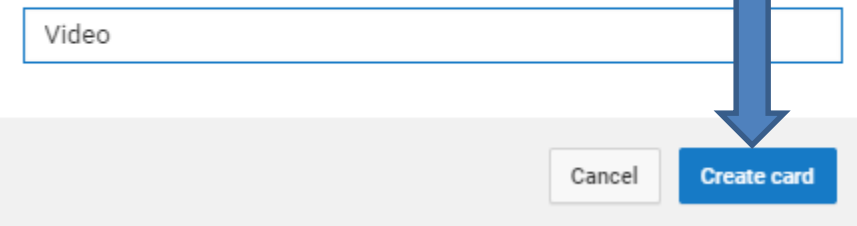

• **Window closes and you see the same Icon on the Video. Next is what happens when you click on the Icon.**

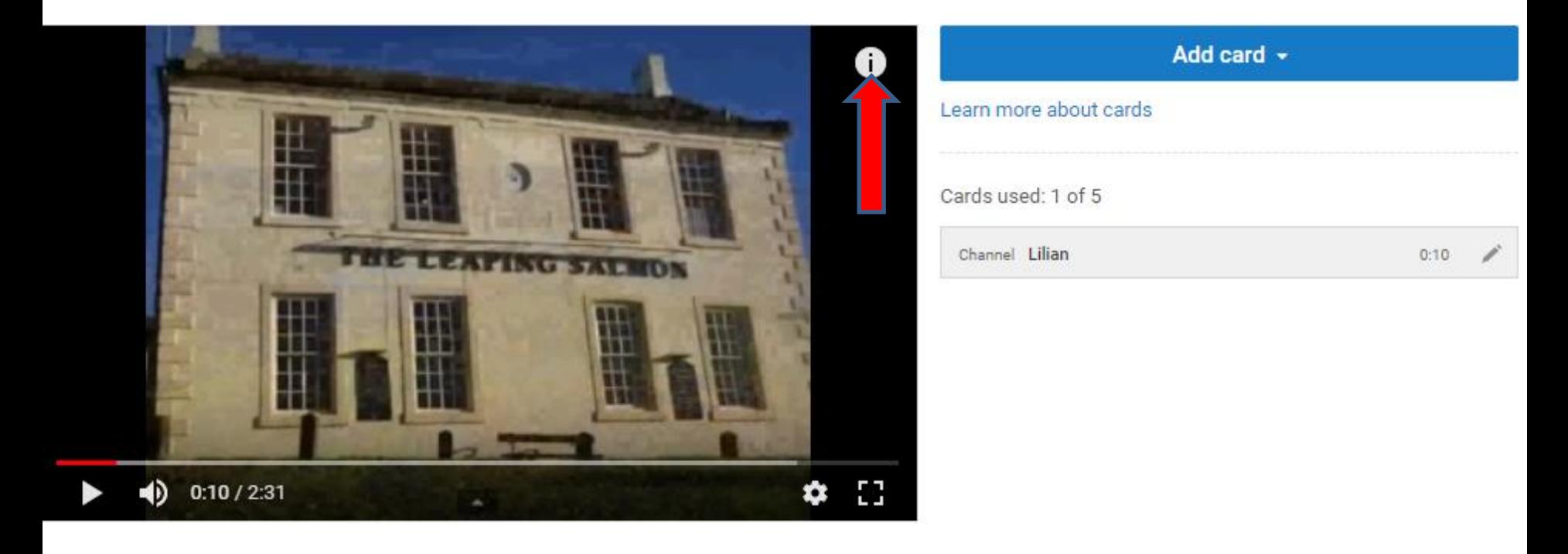

• **You see a new Picture and the Text. I don't like it and decided to click on the Edit Icon to remove it. Next is what happens.**

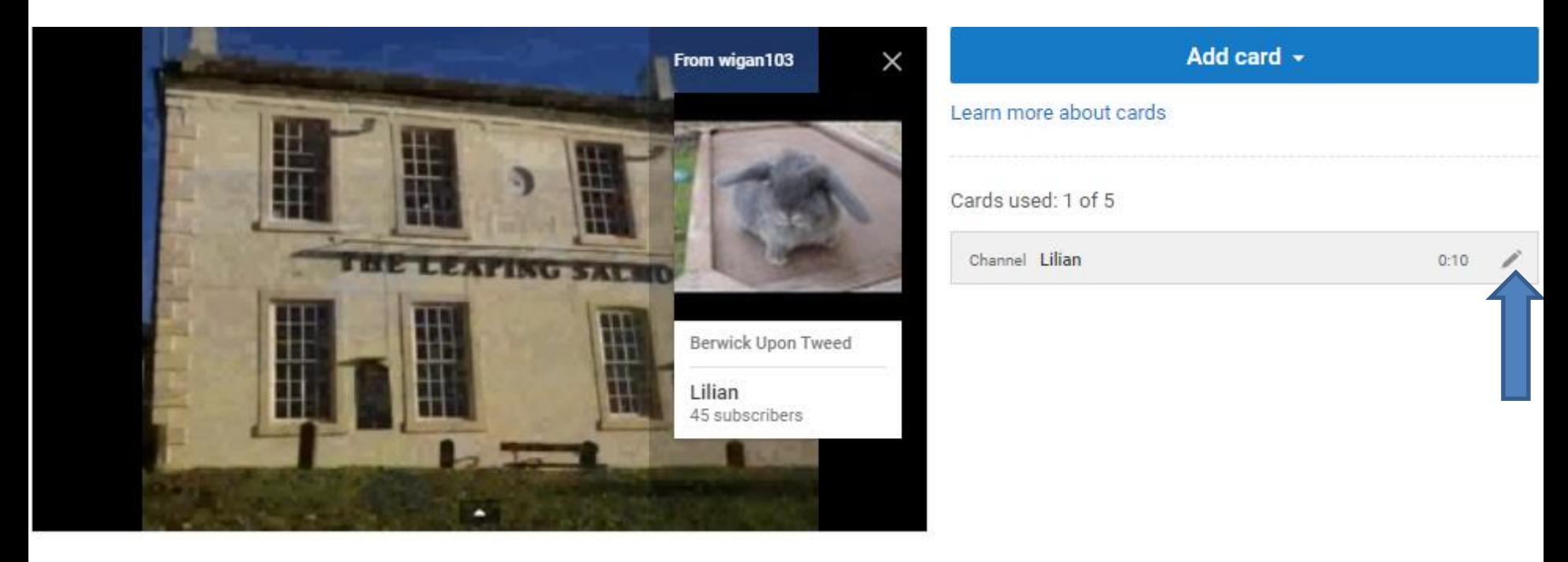

#### • **The new window opens again and I clicked on the remove Icon and next is what happens.**

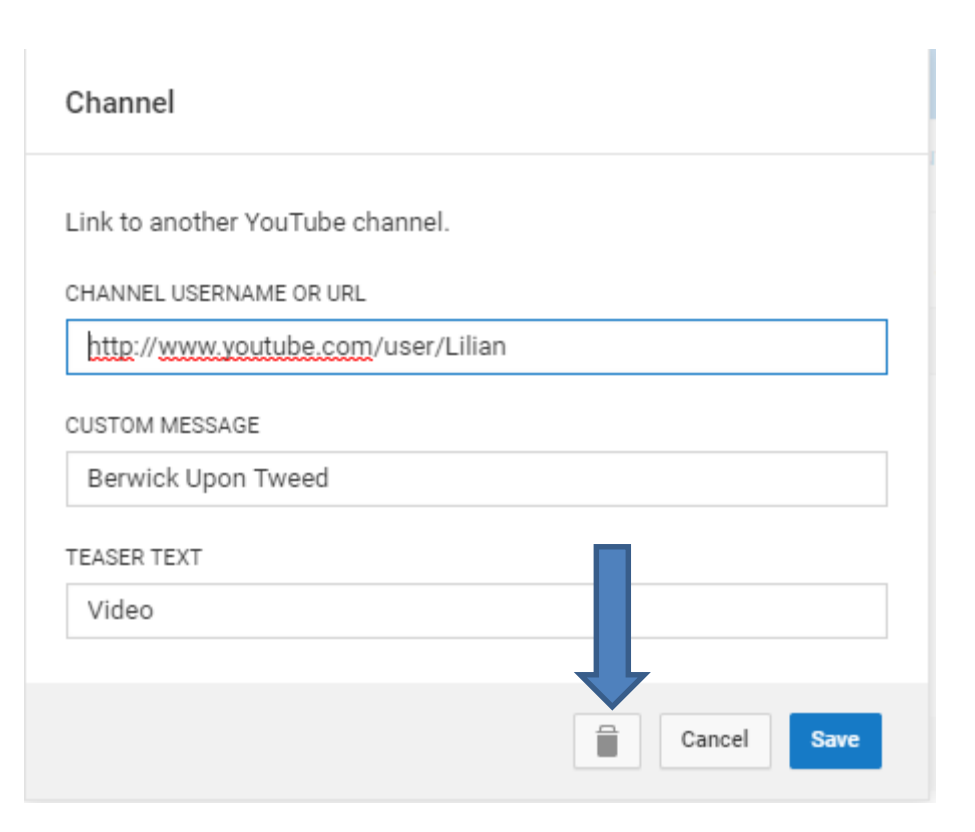

• **Window closes and you don't see the Icon on the Video. Click on Add card again to try another one, which is next.**

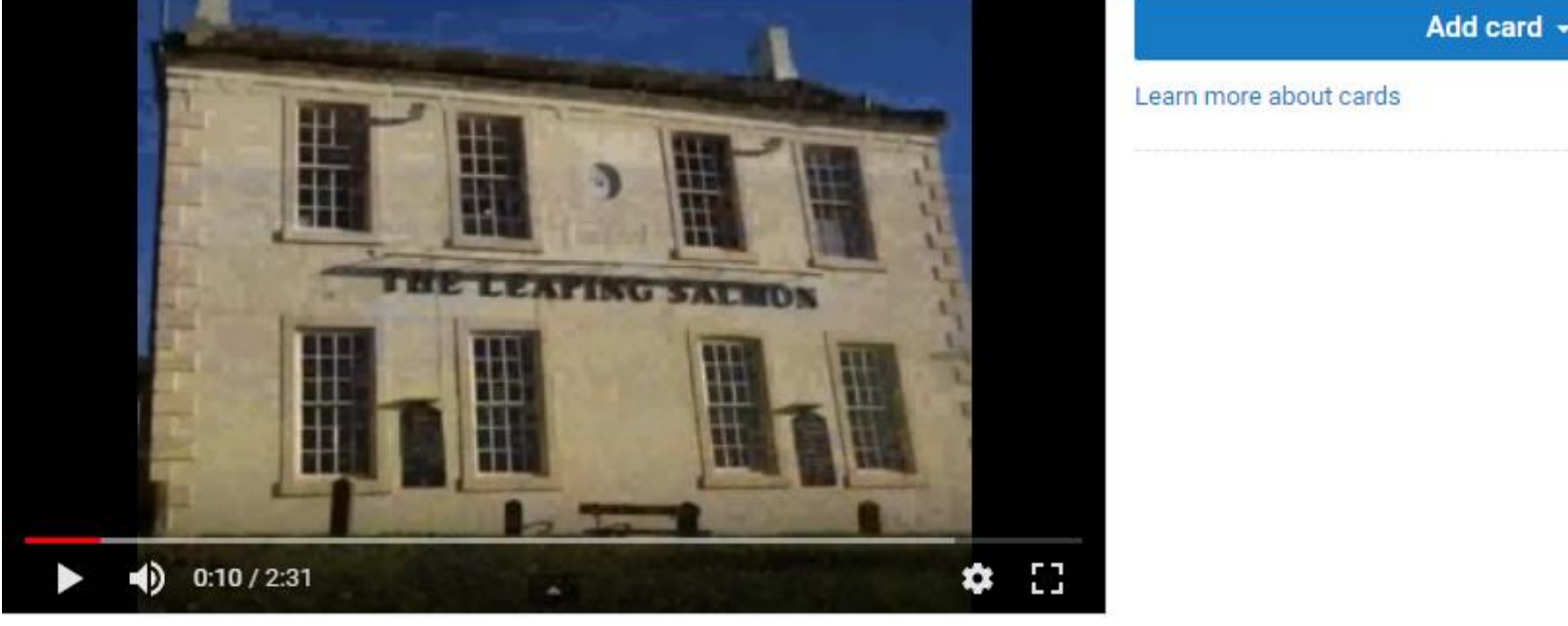

Add card  $\sim$ 

• **You see a list again and click on Create right of Donation and next is what happens.**

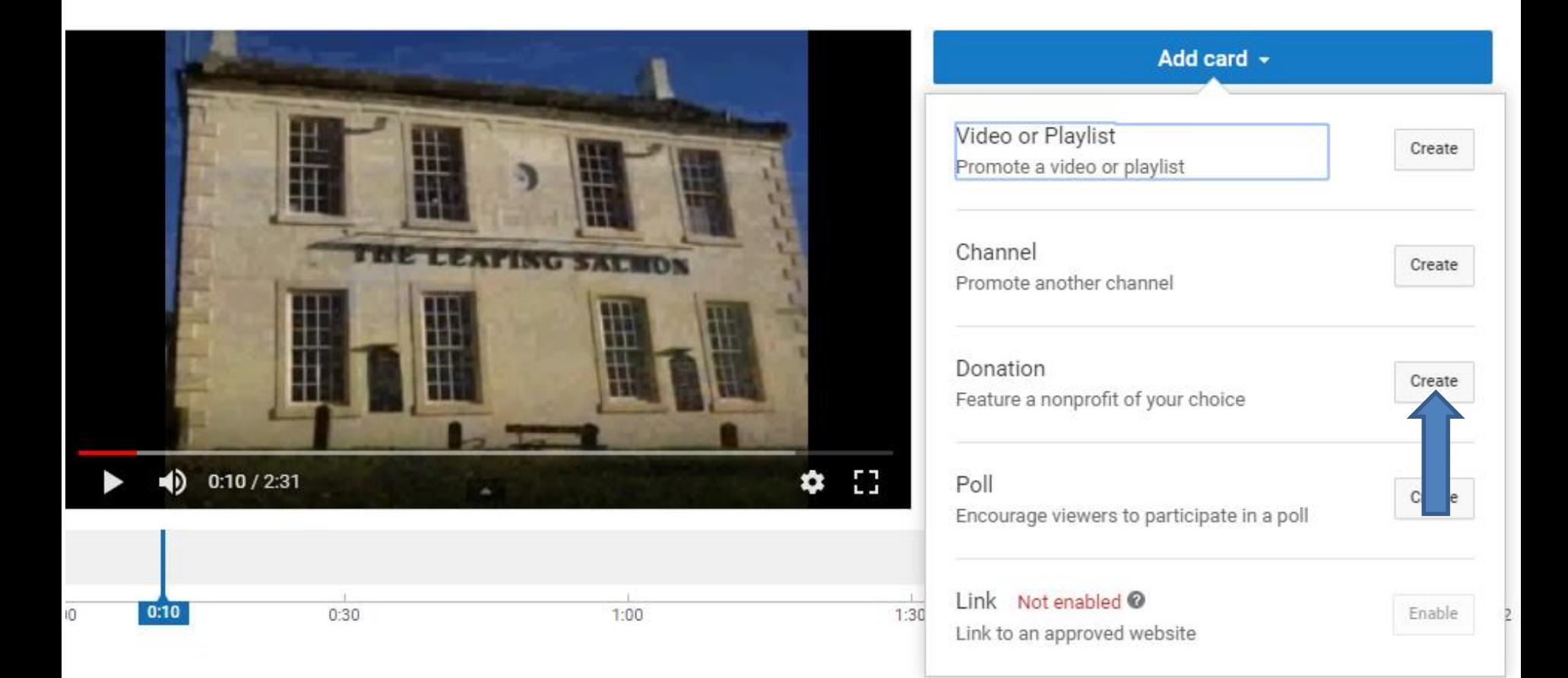

### • **A new window opens and I recommend you click on Learn more and next is what happens.**

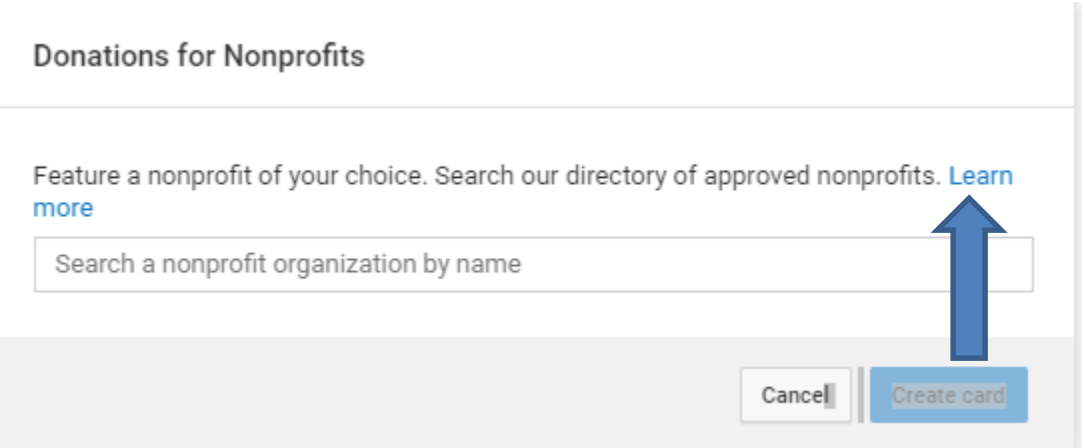

• **A new page opens in a new Tab. I recommend you click on the Video and it explains donation. Once you watch it and complete, click on X to close the Tab and next is a sample.**

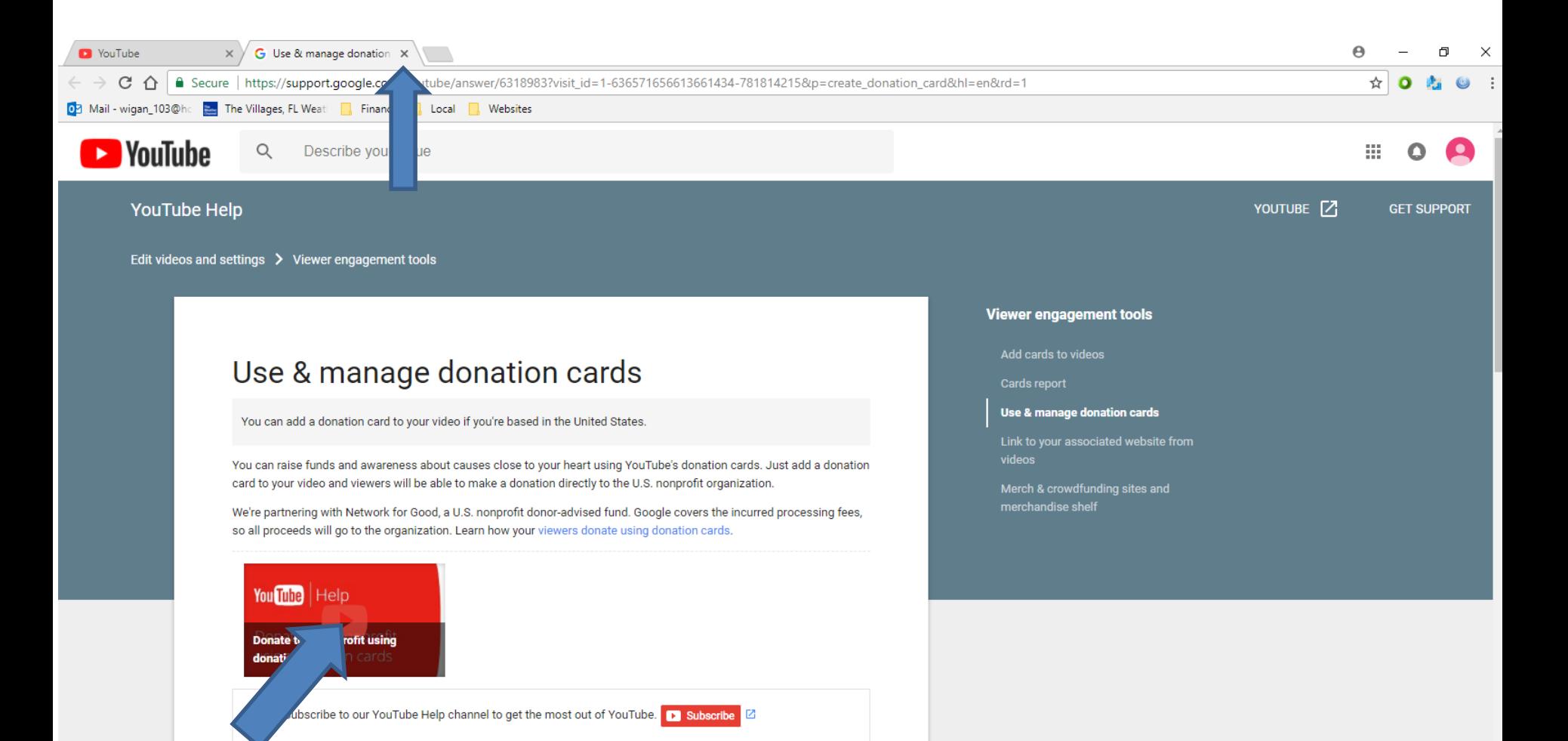

• **It goes back to the other page with the window and I decided to click on Cancel and next is what happens.**

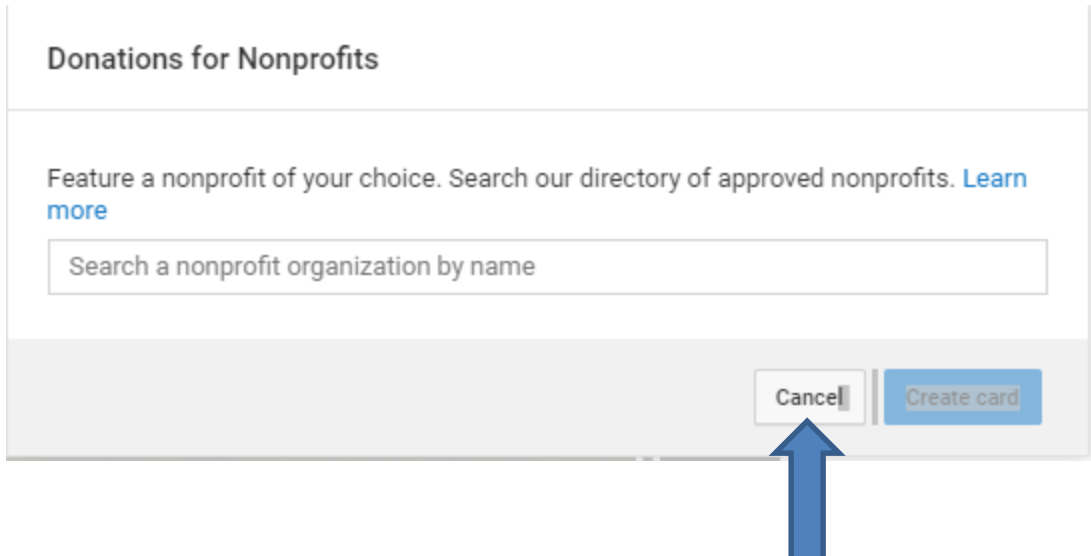

• **Window closes. Click on Add card again to try another one, which is next.**

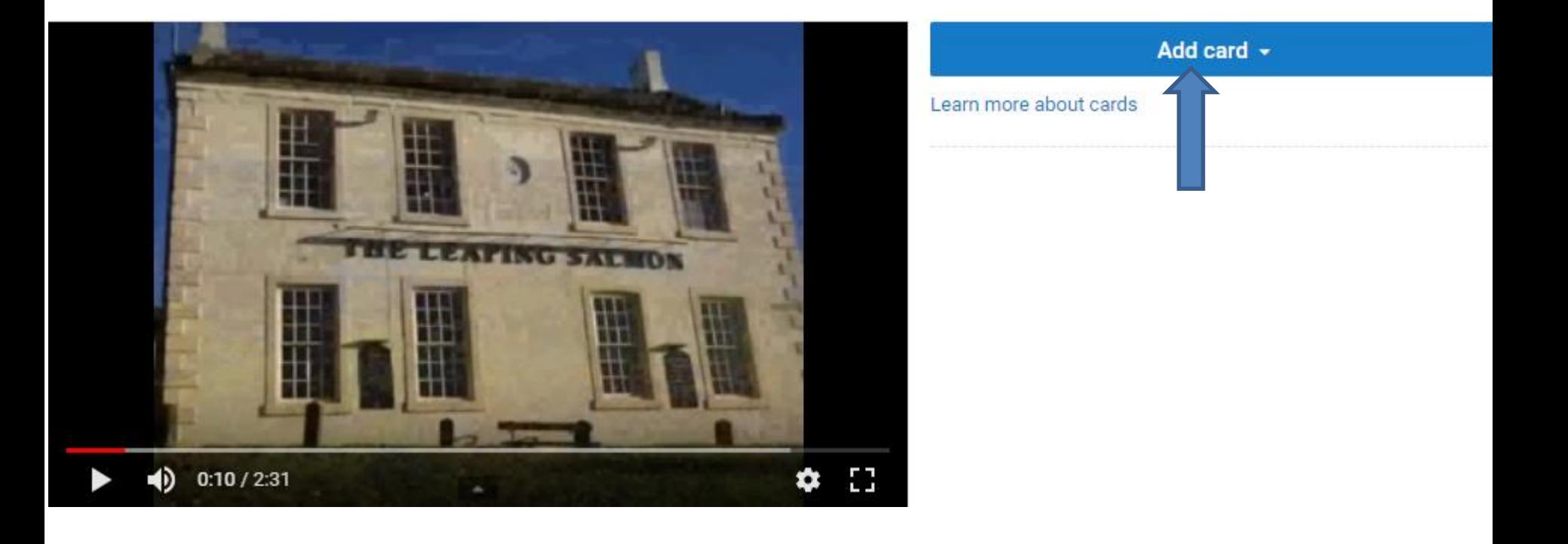

• **You see a list again and click on Create right of Poll and next is what happens. As I mentioned before in Part D, Link at the bottom is Not enabled.**

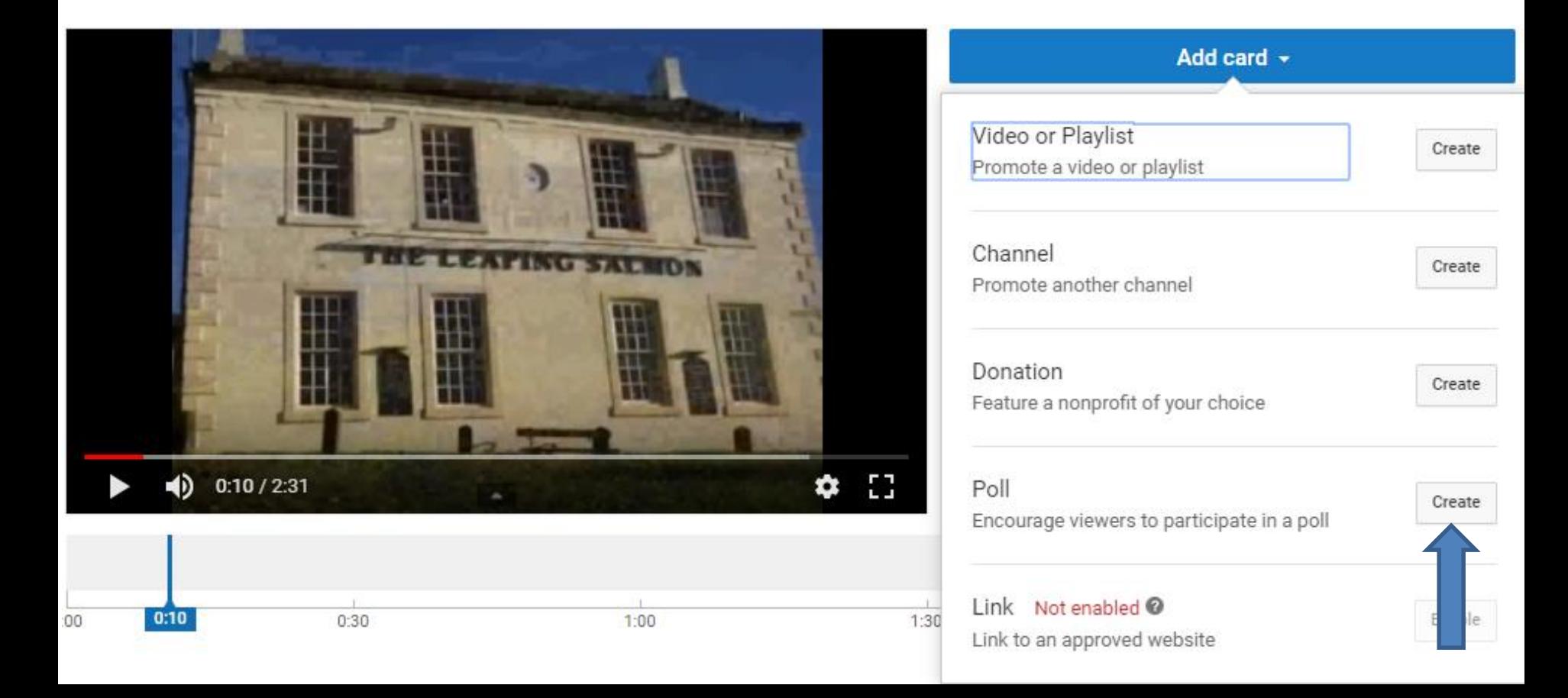

• **You see a list similar to End screen as I showed you in Part D.**

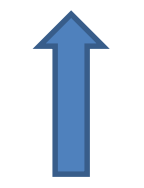

• **A new window opens and you have to type in Poll question name and the Choice 1 and Choice 2. Next is a sample.**

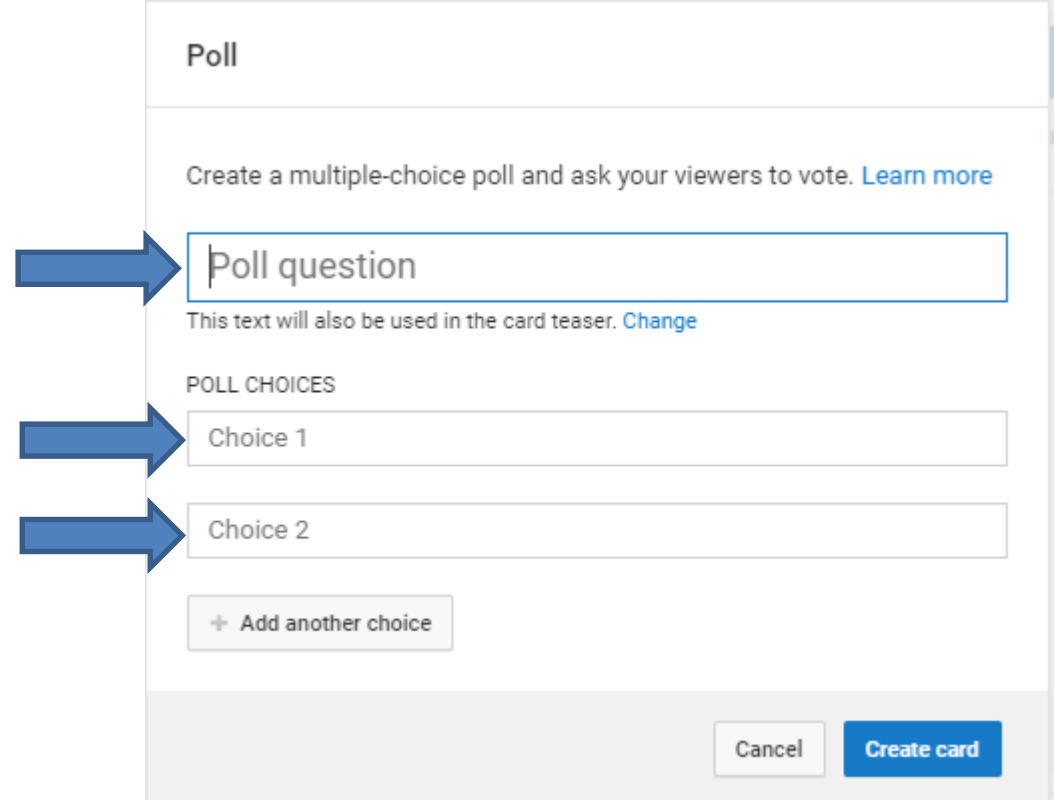

• **Here is a sample of typing in some Text. Once complete, click on Create card again and next is what happens.**

Poll

Create a multiple-choice poll and ask your viewers to vote. Learn more

**Berwick Upon Tweed** 

This text will also be used in the card teaser. Change

POLL CHOICES

Video

Video

Please fill in the empty choices.

+ Add another choice Create card Cancel

• **Window closes and you see the same Icon on the Video. Next is what happens when you click on the Icon.**

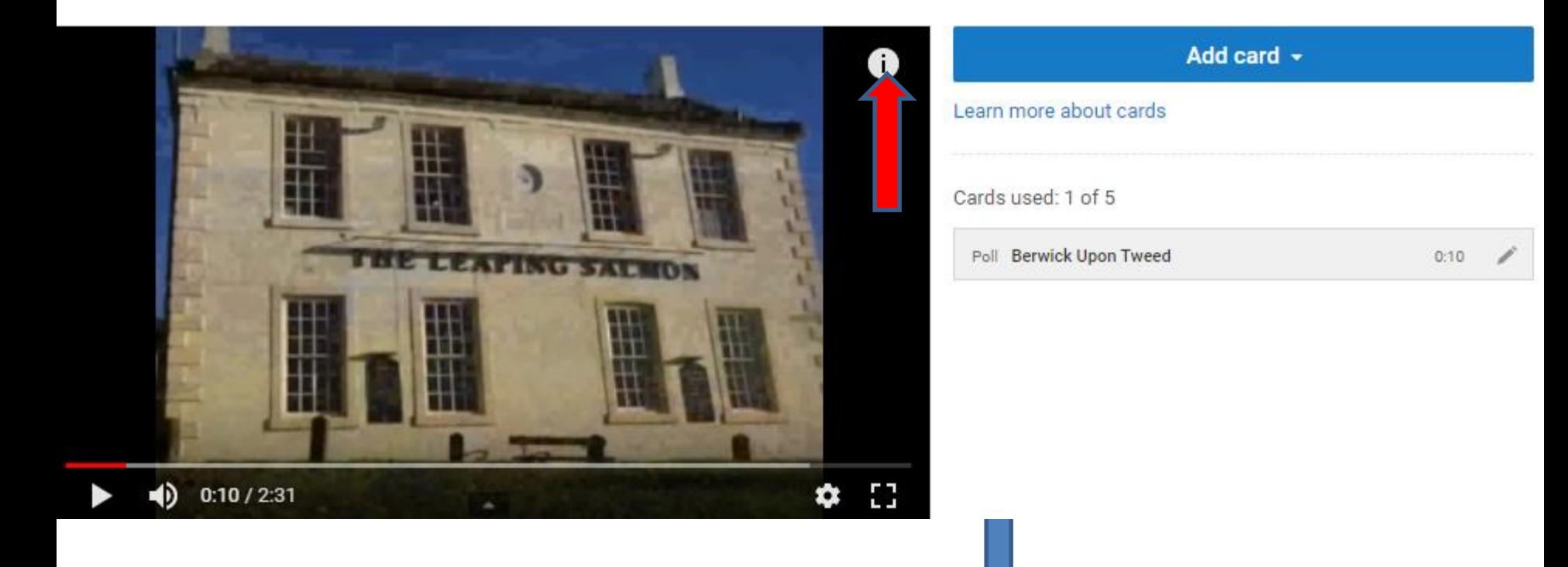

• **You see just Text, which is better. I decided to remove it again, which is the same process as I showed you before. Next is Subtitles/CC.**

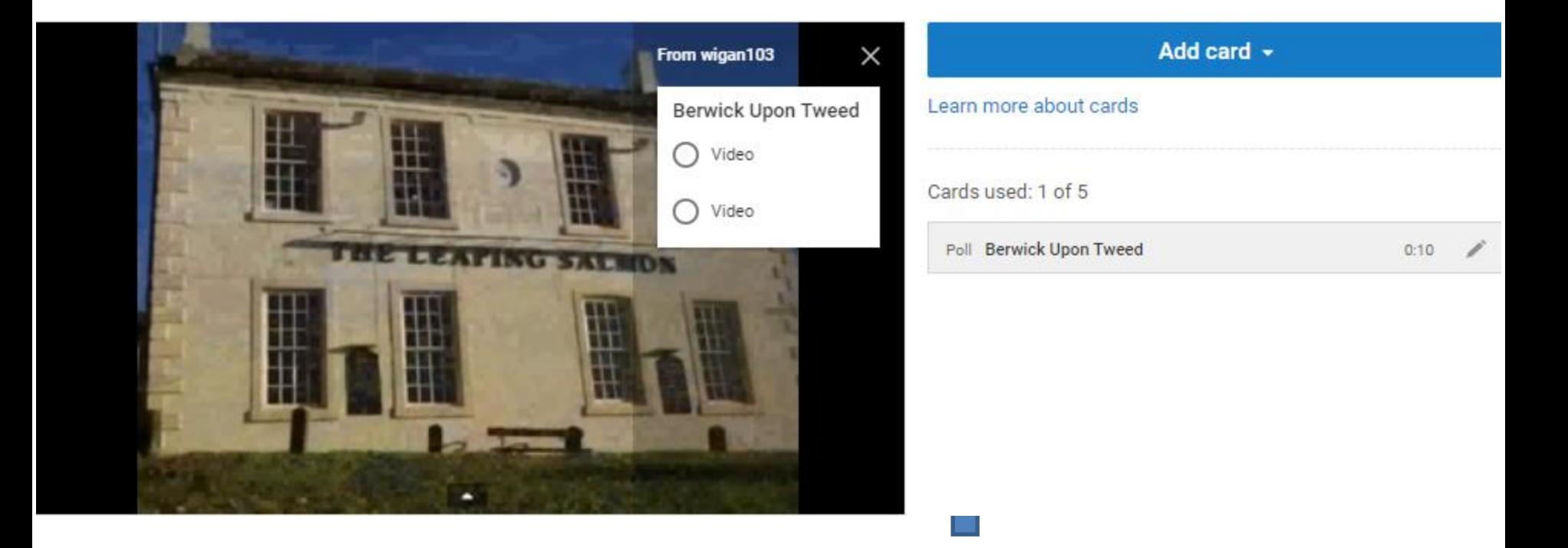

### • **You click on Subtitles/CC next to Cards and next is what happens.**

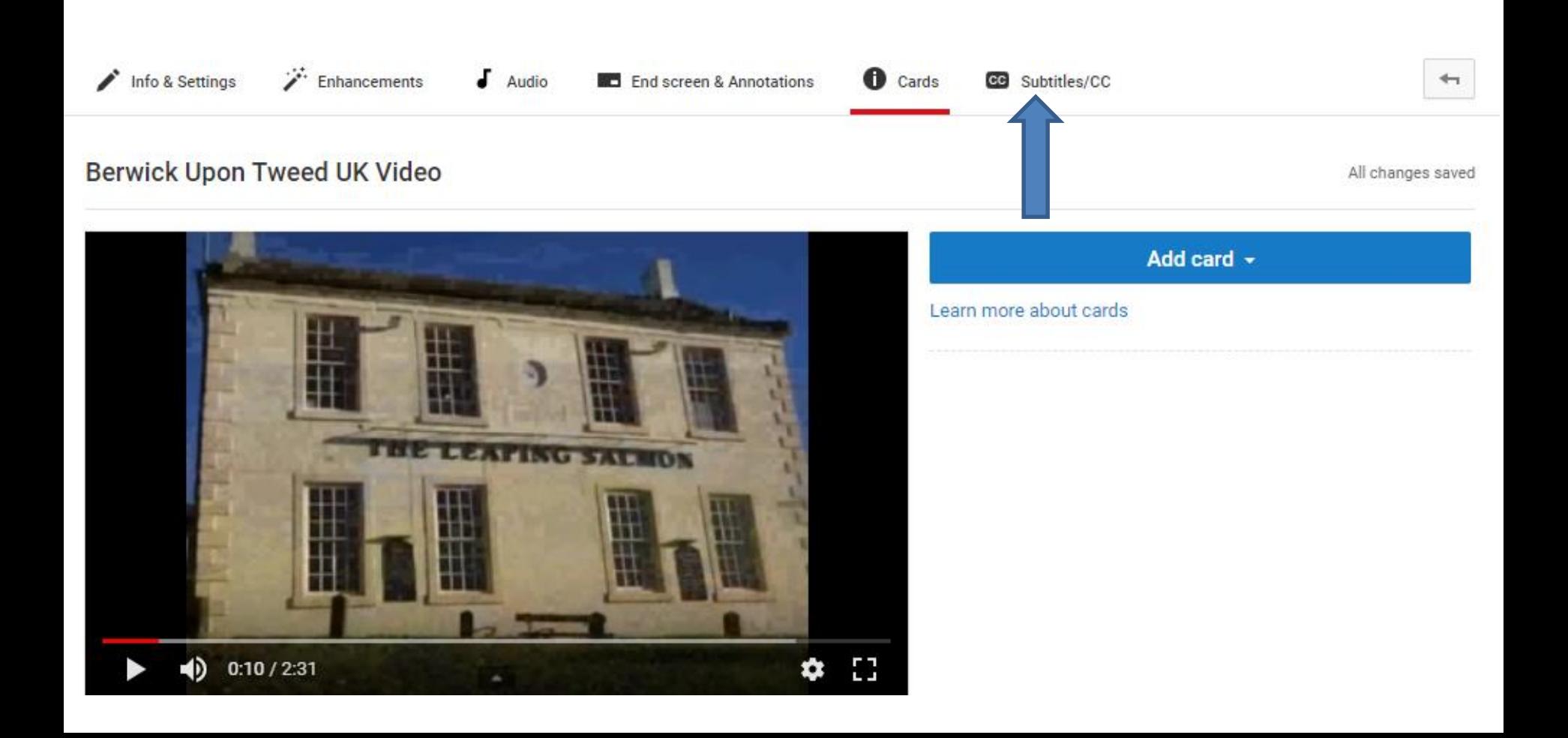

• **A new window opens again and you can Select language. Next is what happens when you click on it.** 

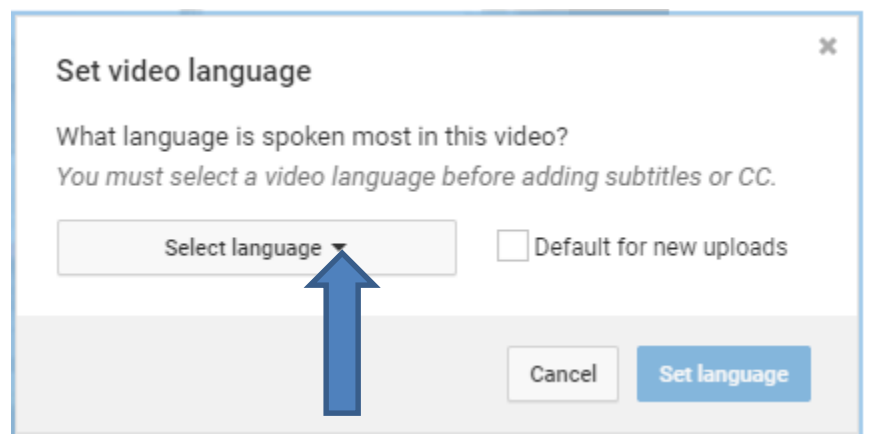

# • **You see the default is English, which I am. You also see a list and scroll down or search for the language you want. I decided to click on English and next it what happens.**

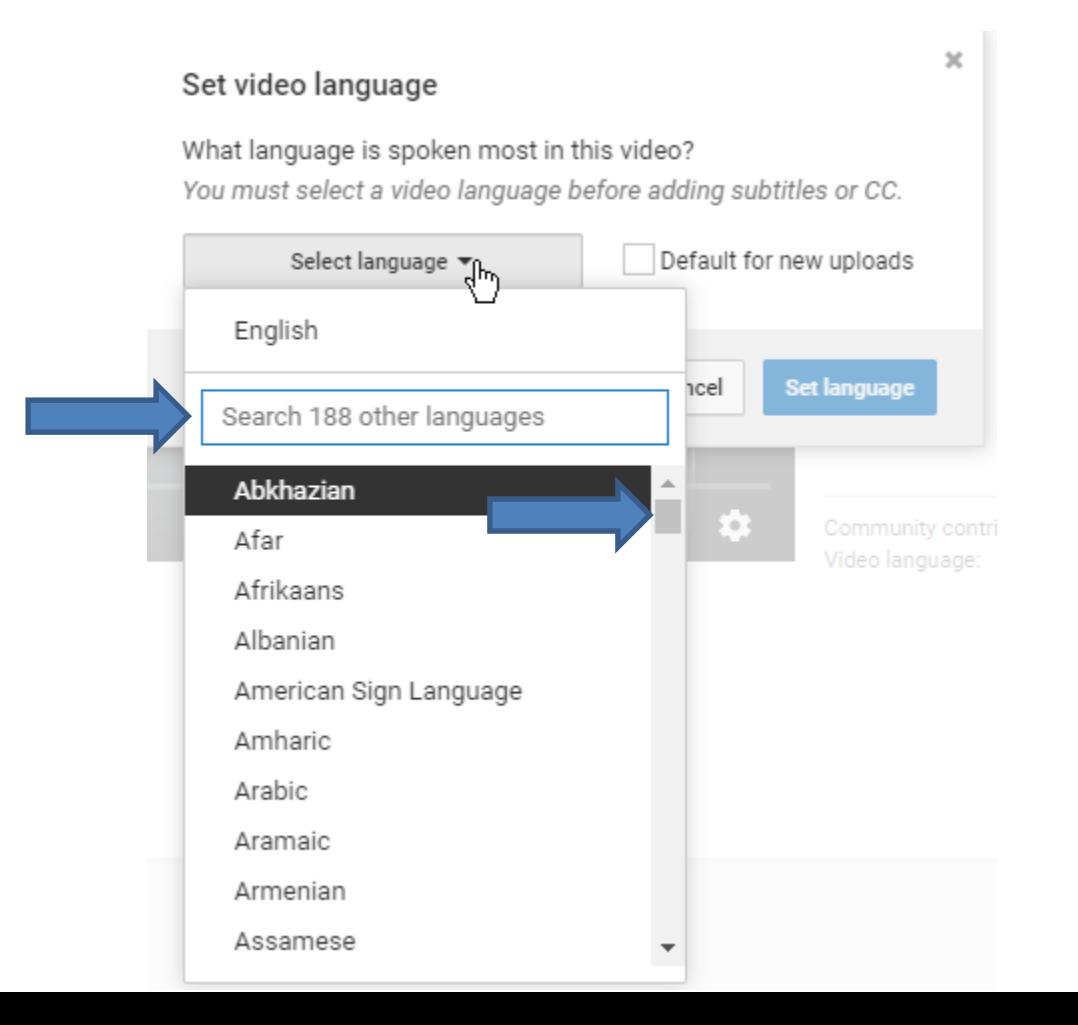

# • **The list closes and you see English. If you find another on click on Set language or click on Cancel, which I decided to do and next is what happens.**

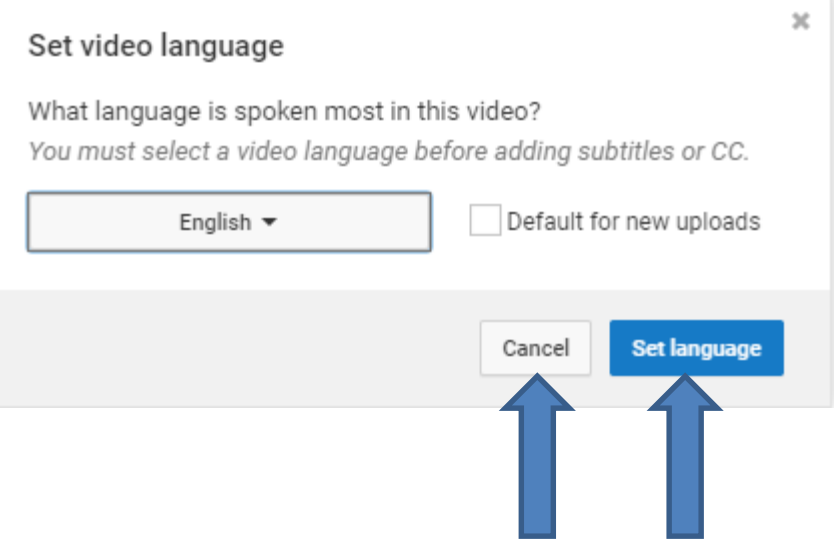

• **Window closes and the page changes to Info & Settings. If you make some changes in Info & Settings, you see Save changes is highlighted to click on it. When you click on it, it changes and Save changes is not highlighted, which is next.**

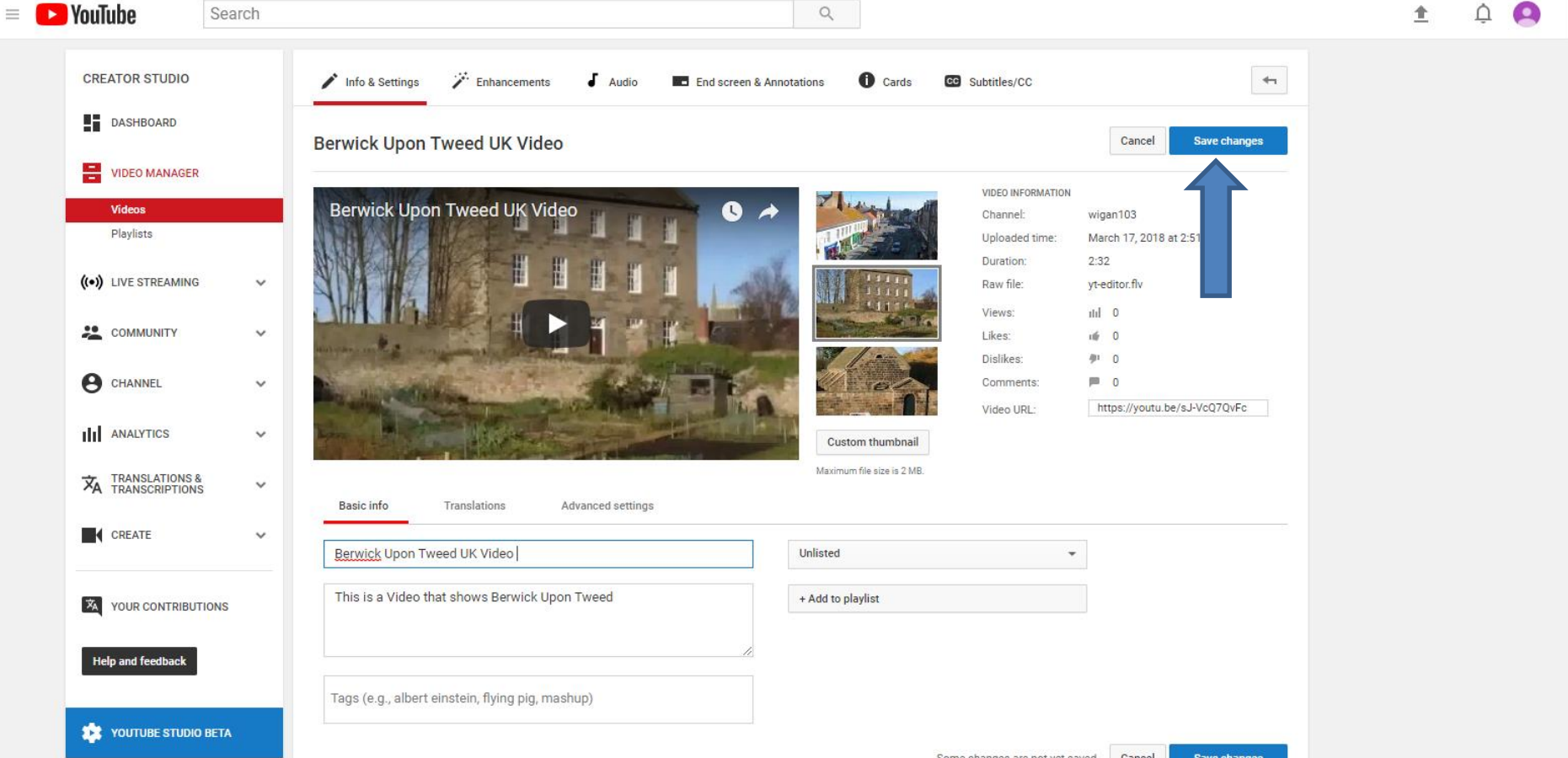

• **Save changes is not highlighted. If you did not make changes, it won't be highlighted. This is the End of Part E.**

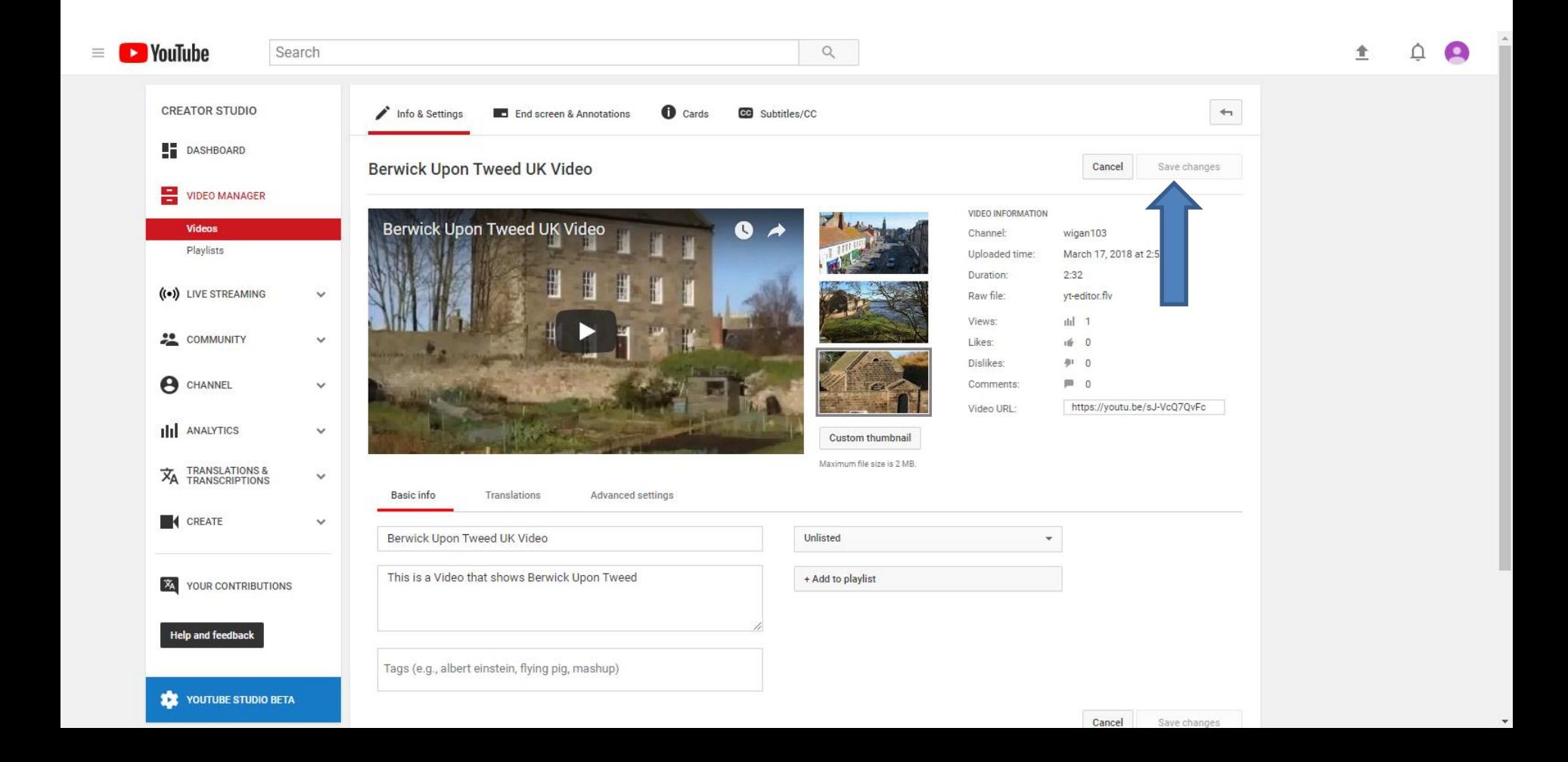